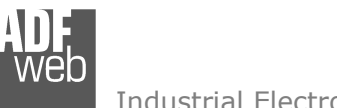

Industrial Electronic Devices

# User Manual

Revision 1.100 English

# **M-Bus Wireless / Ethernet - Converter**

 (Order Code: HD67084-B2-169MHz, HD67084-B2-433MHz,HD67084-B2-868MHz)

For Website information: www.adfweb.com?Product=HD67084

For Price information: www.adfweb.com?Price=HD67083-B2-169MHz www.adfweb.com?Price=HD67083-B2-433MHzwww.adfweb.com?Price=HD67083-B2-868MHz

#### **Benefits and Main Features:**

- $\triangleq$  Very easy to configure
- $\oplus$  Triple electrical isolation
- Temperature range: -40°C/85°C (-40°F/185°F)

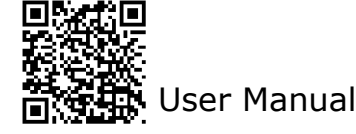

User Manual **M-Bus Wireless / Ethernet**

Document code: MN67084 ENG Revision 1.100 Page 1 of 22

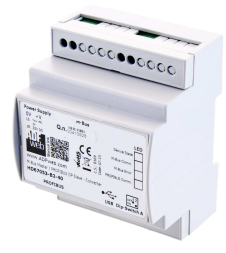

For others M-Bus products see also the following link:

**Converter M-Bus Wireless to**  www.adfweb.com?Product=HD67082www.adfweb.com?Product=HD67083

**Converter M-Bus to**  www.adfweb.com?Product=HD67021www.adfweb.com?Product=HD67022

 **(RS232) (RS485)**

**(Modbus Slave)**

**(Modbus TCP Slave)**

**Analyzer / Scanner /Sniffer M-Bus** www.adfweb.com?Product=HD67031

**Isolator/Repeater M-Bus** www.adfweb.com?Product=HD67032M

**Gateway M-Bus / Modbus RTU**  www.adfweb.com?Product=HD67029M-232 **(on RS232)**  www.adfweb.com?Product=HD67029M-485**(on RS485)**

**Gateway M-Bus / Modbus TCP** www.adfweb.com?Product=HD67044

**Gateway M-Bus / PROFIBUS**www.adfweb.com?Product=HD67053M

**Gateway M-Bus Concentrator** www.adfweb.com?Product=HD67054M

 **Gateway M-Bus Slave / Modbus RTU master** www.adfweb.com?Product=HD67059M-232

Do you have an your customer protocol? www.adfweb.com?Product=HD67003

Do you need to choose a device? do you want help? www.adfweb.com?Cmd=helpme

 *ADFweb.com S.r.l.* 

Industrial Electronic Devices

### **INDEX:**

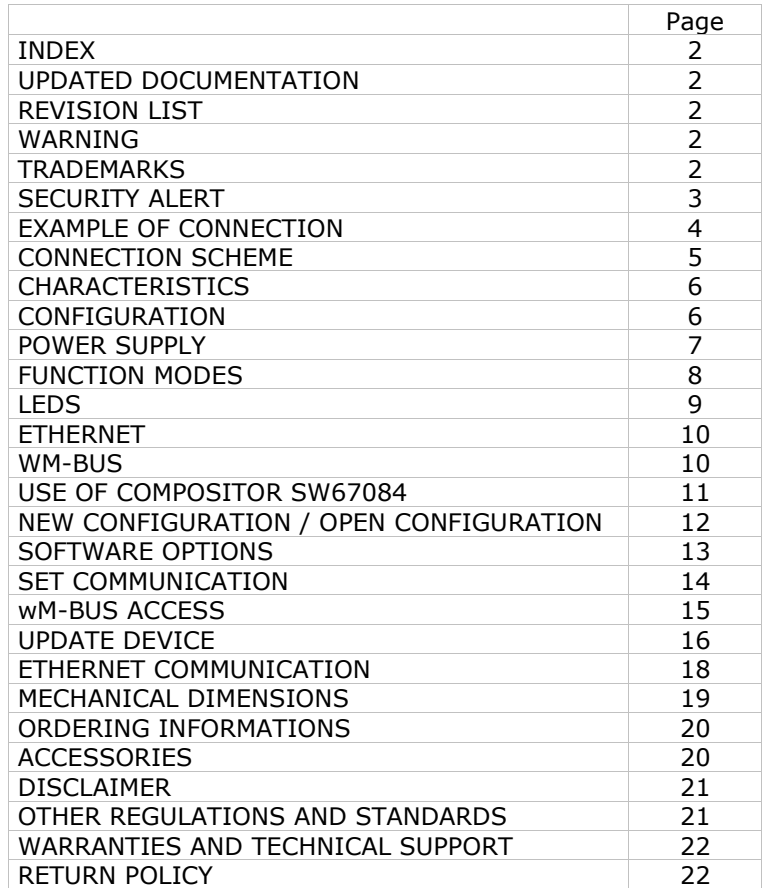

User Manual **M-Bus Wireless / Ethernet**

Document code: MN67084 ENG Revision 1.100 Page 2 of 22

#### **UPDATED DOCUMENTATION:**

Dear customer, we thank you for your attention and we remind you that you need to check that the following document is:

- Updated
- $\div$  Related to the product you own

To obtain the most recently updated document, note the "document code" that appears at the top right-hand corner of each page of this document.

With this "Document Code" go to web page www.adfweb.com/download/ and search for the corresponding code on the page. Click on the proper "Document Code" and download the updates.

#### **REVISION LIST:**

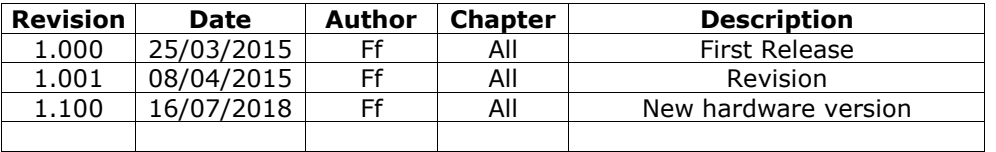

#### **WARNING:**

ADFweb.com reserves the right to change information in this manual about our product without warning.

ADFweb.com is not responsible for any error this manual may contain.

#### **TRADEMARKS:**

All trademarks mentioned in this document belong to their respective owners.

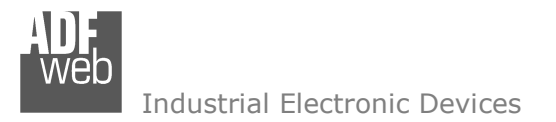

Document code: MN67084 ENG Revision 1.100 Page 3 of 22

### **SECURITY ALERT:**

#### **GENERAL INFORMATION**

 To ensure safe operation, the device must be operated according to the instructions in the manual. When using the device, legal and safety regulation are required for each individual application. The same applies also when using accessories.

### **INTENDED USE**

 Machines and systems must be designed so the faulty conditions do not lead to a dangerous situation for the operator (i.e. independent limit switches, mechanical interlocks, etc.).

### **QUALIFIED PERSONNEL**

 The device can be used only by qualified personnel, strictly in accordance with the specifications. Qualified personnel are persons who are familiar with the installation, assembly, commissioning and operation of this equipment and who have appropriate qualifications for their job.

### **RESIDUAL RISKS**

 The device is state-of-the-art and is safe. The instruments can represent a potential hazard if they are inappropriately installed and operated by untrained personnel. These instructions refer to residual risks with the following symbol:

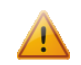

This symbol indicates that non-observance of the safety instructions is a danger for people that could lead to serious injury or death and / or the possibility of damage.

### **CE CONFORMITY**

The declaration is made by our company. You can send an email to support@adfweb.com or give us a call if you need it.

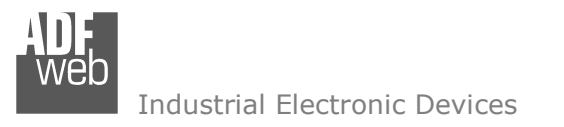

Document code: MN67084\_ENG Revision 1.100 Page 4 of 22

# **EXAMPLE OF CONNECTION:**

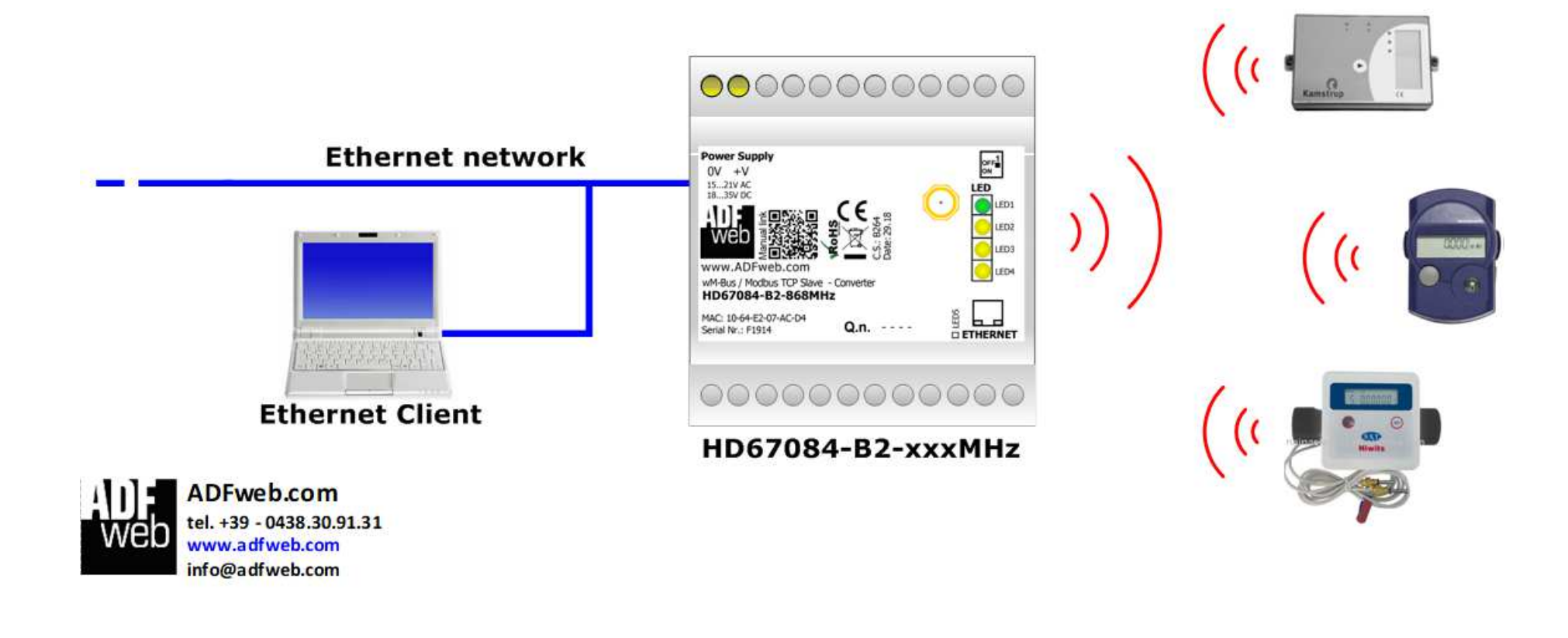

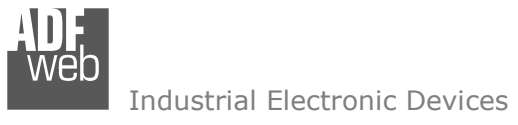

Document code: MN67084 ENG Revision 1.100 Page 5 of 22

# **CONNECTION SCHEME:**

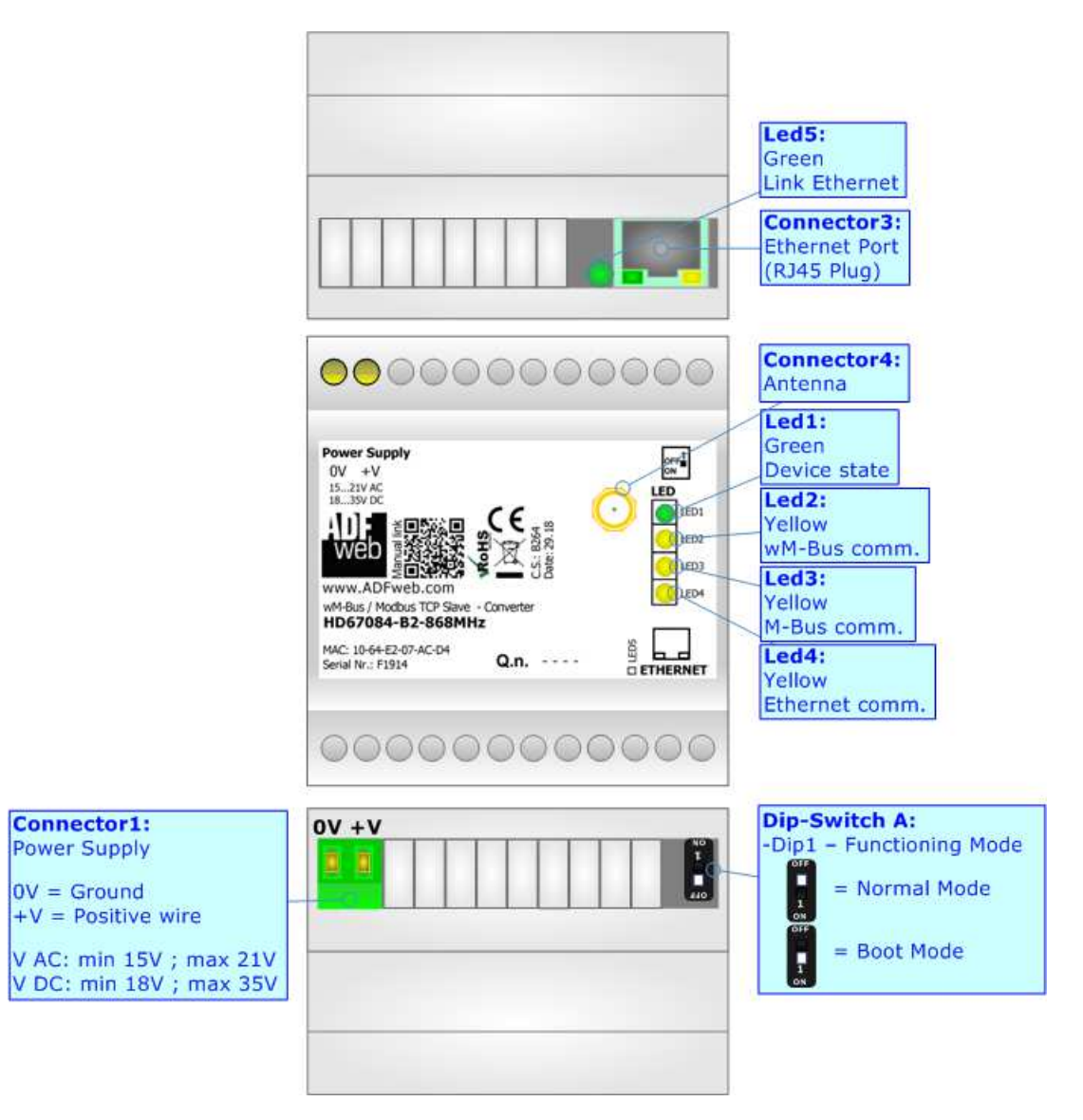

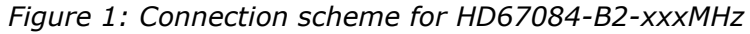

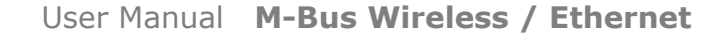

Document code: MN67084 ENG Revision 1.100 Page 6 of 22

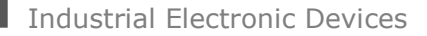

# **CHARACTERISTICS:**

The HD67084-B2-xxxMHz are converters from wM-Bus to Ethernet and vice-versa.

They allows the following characteristics:

- Electrical isolation between Ethernet and M-Bus;
- + Possibility to filter the wM-Bus meters to read;
- Available wM-Bus frequency: 169 MHz or 433 Mhz or 868 MHz (in relation to the order code);
- $+$  Mountable on 35mm Rail DIN;
- Wide power supply input range: 15…21V AC or 18…35V DC;
- Wide temperature range:  $-40^{\circ}$ C / 85°C [ $-40^{\circ}$ F /  $+185^{\circ}$ F].

### **CONFIGURATION:**

You need Compositor SW67084 software on your PC in order to perform the following:

- Define the parameter of Ethernet;
- **►** Define the parameter of M-Bus Wireless line;
- **▶** Define which M-Bus Wireless nodes are readable on Ethernet;
- $+$  Update the device.

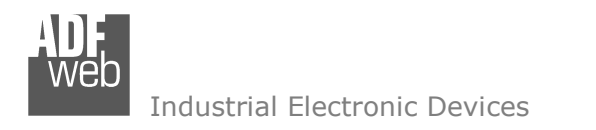

Document code: MN67084\_ENG Revision 1.100 Page 7 of 22

# **POWER SUPPLY:**

The devices can be powered at 15…21V AC and 18…35V DC. The consumption depends to the code of the device. For more details see the two tables below.

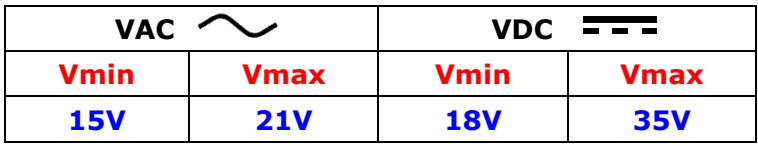

Consumption at 24V DC:

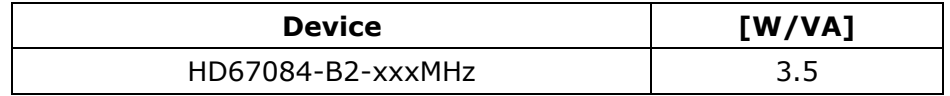

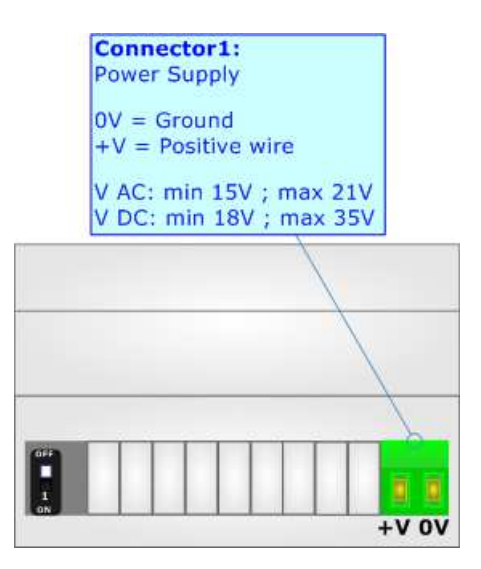

**Caution: Not reverse the polarity power**

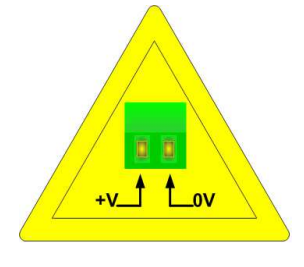

HD67084-B2-xxxMHz

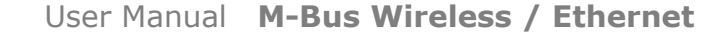

Industrial Electronic Devices

Document code: MN67084 ENG Revision 1.100 Page 8 of 22

### **FUNCTION MODES:**

The device has got two functions mode depending of the position of the 'Dip1 of Dip-Switch A':

- The first, with 'Dip1 of Dip-Switch A' at "OFF" position, is used for the normal working of the device;
- The second, with 'Dip1 of Dip-Switch A' at "ON" position, is used for uploading the Project and/or Firmware.

For the operations to follow for the updating, see 'UPDATE DEVICE' section.

According to the functioning mode, the LEDs will have specifics functions, see 'LEDS' section.

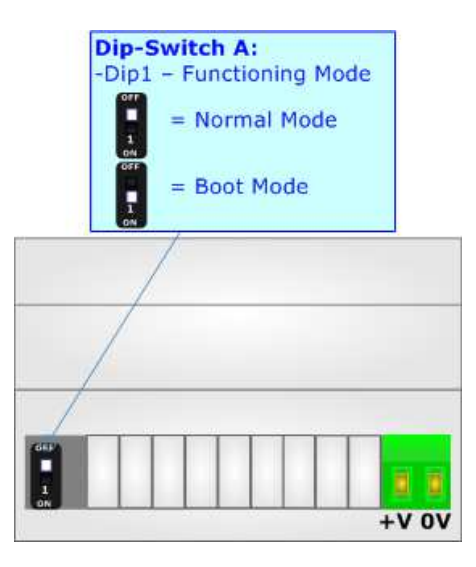

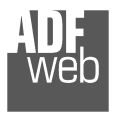

Document code: MN67084\_ENG Revision 1.100 Page 9 of 22

# **LEDS:**

The device has got five LEDs that are used to give information of the functioning status. The various meanings of the LEDs are described in the table below.

 $\mathbf{u}$ 

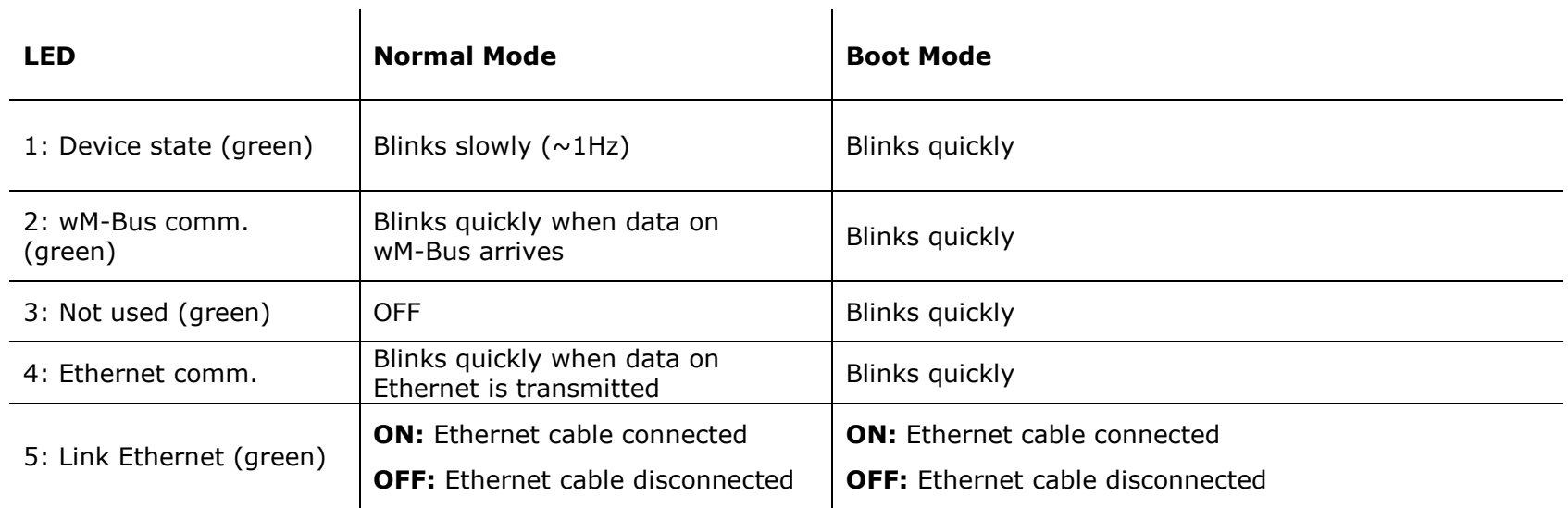

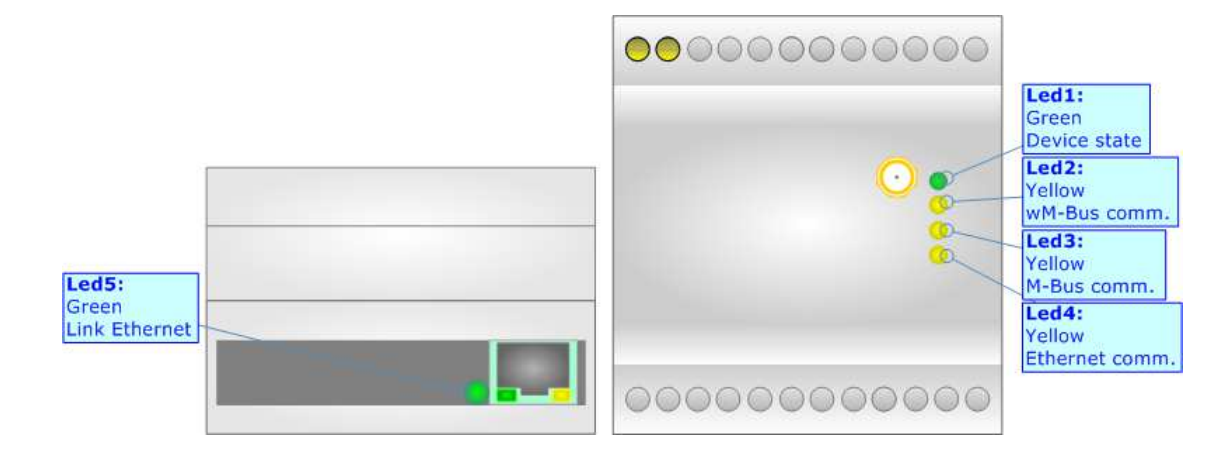

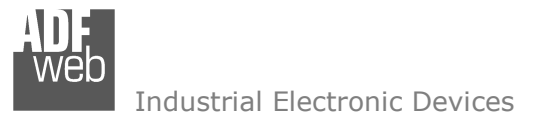

Document code: MN67084 ENG Revision 1.100 Page 10 of 22

# **ETHERNET:**

The Ethernet port is used for the Ethernet communication and for programming the device.

 The Ethernet connection must be made using Connector2 of HD67084-B2-xxxMHz with at least a Category 5E cable. The maximum length of the cable should not exceed 100m. The cable has to conform to the T568 norms relative to connections in cat.5 up to 100 Mbps. To connect the device to an Hub/Switch is recommended the use of a straight cable, to connect the device to a PC/PLC/other is recommended the use of a cross cable.

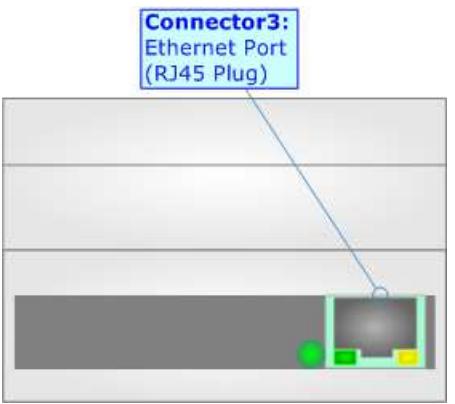

### **WM-BUS:**

The standards of wM-Bus are specified in EN 13757-4. The signal is @ 868Mhz or 169 MHz (in relation to the order code). Our converter supports wM-Bus Mode S1 and Mode T1. The Antenna connector is a SMA Female ('Female Outer Shell' and 'Female Receptacle') so the Antenna must have a SMA Male connector.

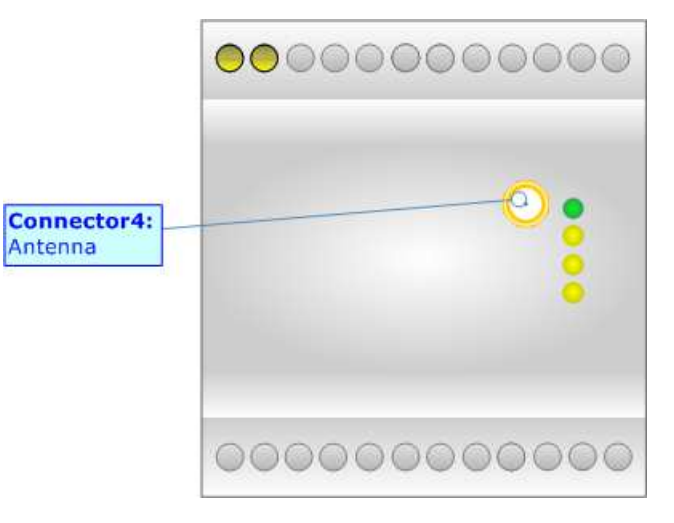

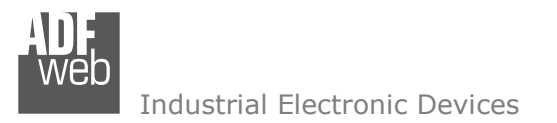

Document code: MN67084\_ENG Revision 1.100 Page 11 of 22

### **USE OF COMPOSITOR SW67084:**

To configure the Converter, use the available software that runs with Windows called SW67084. It is downloadable from the site www.adfweb.com and its operation is described in this document *(this manual is referenced to the last version of the software present on our web site)*. The software works with MSWindows (XP, Vista, Seven, 8, 10; 32/64bit).

When launching the SW67084, the window below appears (Fig. 2).

Note:  $\sqrt{2}$ 

It is necessary to have installed .Net Framework 4.

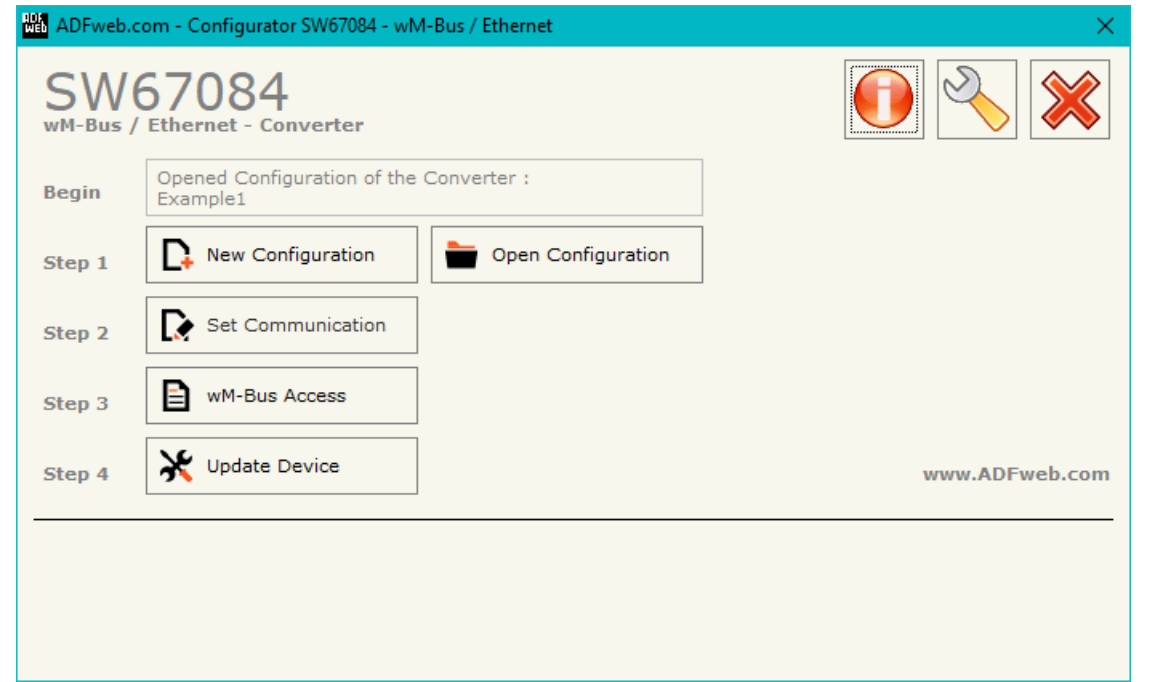

*Figure 2: Main window for SW67084*

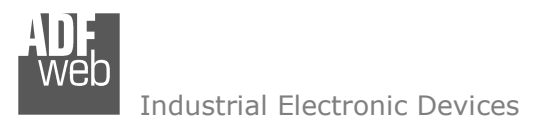

Document code: MN67084 ENG Revision 1.100 Page 12 of 22

# **NEW CONFIGURATION / OPEN CONFIGURATION:**

The "**New Configuration**" button creates the folder which contains the entire device's configuration.

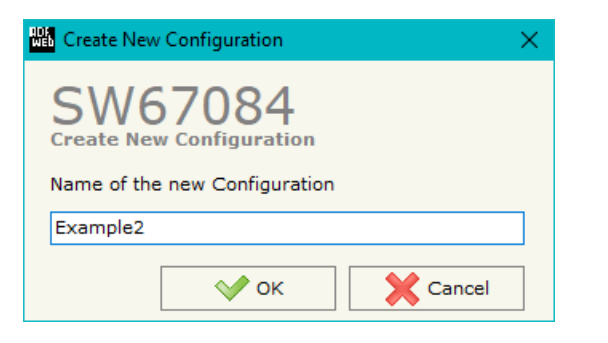

A device's configuration can also be imported or exported:

- To clone the configurations of a Programmable "M-Bus Wireless / Ethernet Converter" in order to configure another device in the same manner, it is necessary to maintain the folder and all its contents;
- $\bullet$  To clone a project in order to obtain a different version of the project, it is sufficient to duplicate the project folder with another name and open the new folder with the button "**Open Configuration**".

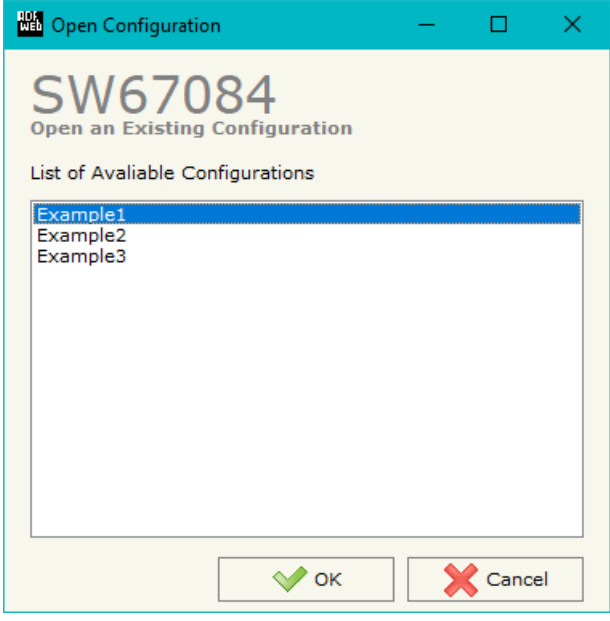

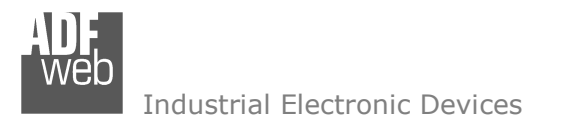

Document code: MN67084 ENG Revision 1.100 Page 13 of 22

# **SOFTWARE OPTIONS:**

By pressing the "**Settings**" (
<u>N</u>) button there is the possibility to change the language of the software and check the updatings for the compositor.

In the section "Language" it is possible to change the language of the software.

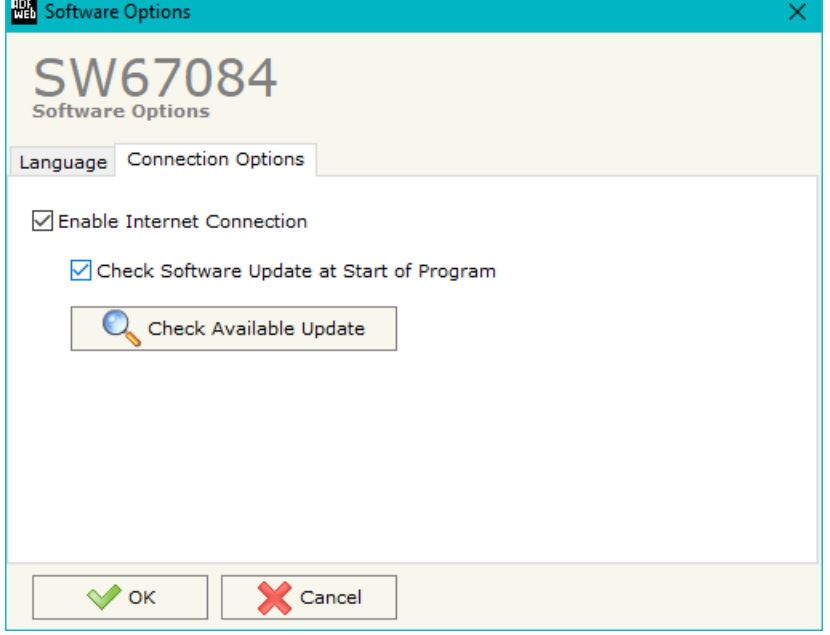

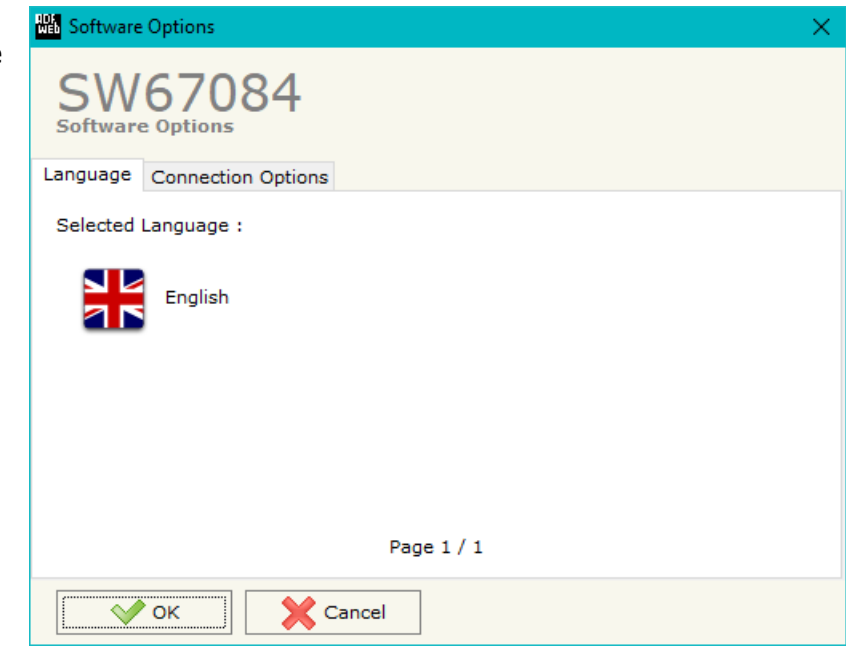

In the section "Connection Options", it is possible to check if there are some updatings of the software compositor in ADFweb.com website. Checking the option "**Check Software Update at Start of Program**", the SW67084 check automatically if there are updatings when it is launched.

 *ADFweb.com S.r.l.* 

Document code: MN67084 ENG Revision 1.100 Page 14 of 22

### **SET COMMUNICATION:**

This section define the fundamental communication parameters of the two buses, Ethernet and wM-Bus.

By Pressing the "**Set Communication**" button from the main window for SW67084 (Fig. 2) the window "Set Communication" appears (Fig. 3). The window is divided in two sections.

The means of the fields for "wM-Bus" are:

- In the field "**Mode**" it is possible to select the Communication Mode (S1 or T1 for 868 MHz version and N1 or N2 for 169 MHz version) used for the M-Wireless Communication;
- In the field "**Radio Channel**" it is possible to define the Radio Channel used for the wM-Bus communication (only for 169 MHz version).
- If the field "**Enable Filtering**" is checked, it is possible to filter the data, sending on Ethernet only the data defined in the section "wM-Bus Access" (See page 15);
- If the field "**Received Signal Strenght Indication**" is checked, it is possible to add a byte at the end of the Ethernet frame to indicate the Strenght of the wM-Bus signal (dBm);
- If the field "**Link Quality Indication**" is checked, it is possible to add a byte at the end of the Ethernet frame to indicate the quality of the wM-Bus signal (1, 2 or 3):
	- o 1: Low Quality
	- o 2: Middle Quality
	- o 3: High Quality
- If the field "**Lenght**" is checked, it is possible to add a byte at the start of the Ethernet frame to indicate the lenght of the frame (only wM-Bus data).

The means of the fields for "Ethernet" are:

- In the field "**IP ADDRESS**" insert the IP address that you want to give to the Converter;
- In the field "**SUBNET Mask**" insert the SubNet Mask;
- In the field "**GATEWAY**" insert the default gateway that you want to use. This feature can be enabled of disabled pressing the Check Box field;
- In the field "**Port**" insert the TCP port used for the Ethernet communication;
- In the field "**IP Companion"** insert the IP Address of the device to send the informations *Figure 3: "Set Communication" window*<br>from wM-Bus.

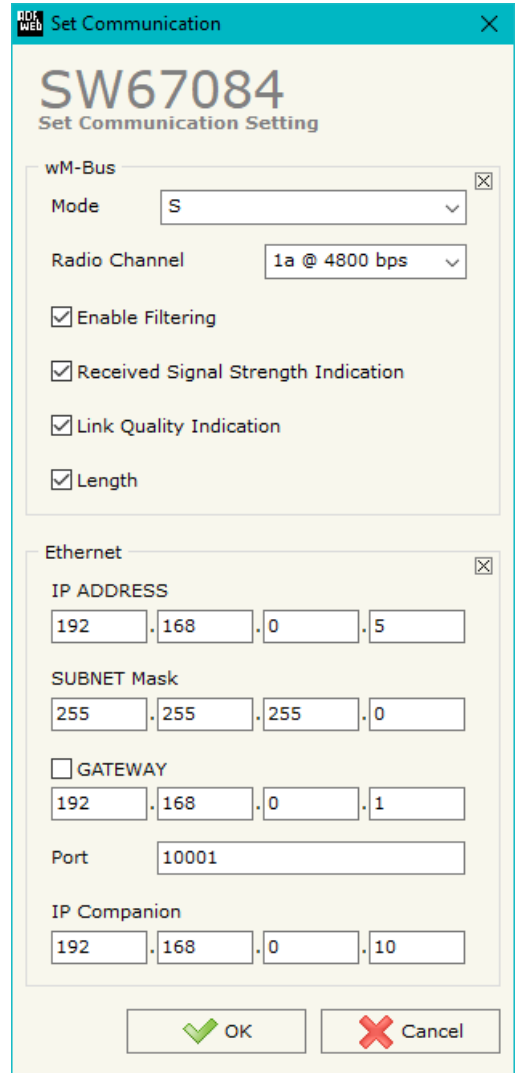

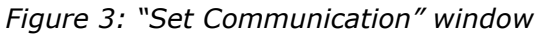

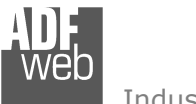

Document code: MN67084 ENG Revision 1.100 Page 15 of 22

### **wM-BUS ACCESS**

By pressing the "**wM-Bus Access**" button from the main window for SW67084 (Fig. 2) the "wM-Bus Access" window appears (Fig. 4).

The data of the columns have the following meanings:

- If the field "**Enable**" is checked, the data for the wM-Bus node will be sent on Ethernet;
- **E** In the field "**Manufacturer ID**", the Manufacturer ID of the wM-Bus node is defined;
- **→** In the field "**Address**", the ID of the wM-Bus node is defined;
- **EXP** In the field "Version", the version of the wM-Bus node is defined;
- **EXP** In the field "**Device Type**", the type of the wM-Bus node is defined;
- In the fields "**Key**", the key to encode the message of the wM-Bus node is defined. These fields must be defined only if the wM-Bus node uses encrypted communication;
- **→** The field "Key En" must be checked if the wM-Bus node uses encrypted communication;
- In the field "**Mnemonic**", a brief description is defined.

| <b>WM</b> wM-Bus Access<br>п<br>$\overline{\phantom{m}}$ |                                                                            |                                |            |                |                        |                |                |                |   |                |     |                |                |                |                |                |                |                |                |                |   |                  |                        |         |
|----------------------------------------------------------|----------------------------------------------------------------------------|--------------------------------|------------|----------------|------------------------|----------------|----------------|----------------|---|----------------|-----|----------------|----------------|----------------|----------------|----------------|----------------|----------------|----------------|----------------|---|------------------|------------------------|---------|
|                                                          | SW67084<br><b>wM-Bus Access Definition</b>                                 |                                |            |                |                        |                |                |                |   |                |     |                |                |                |                |                |                |                |                |                |   |                  |                        |         |
| IN.                                                      |                                                                            | <b>Enable Manufact Address</b> |            | <b>Version</b> | <b>Device Type Key</b> |                |                |                |   |                |     |                |                |                |                |                |                |                |                |                |   |                  | <b>Key En Mnemonic</b> | $\land$ |
| 1                                                        | ☑                                                                          | 0x14C5                         | 0x31500737 | 0              |                        |                |                |                |   |                |     |                |                |                |                |                |                |                |                |                |   |                  | Maddalena              |         |
| 12.                                                      | $\boxtimes$                                                                | 0x14C5                         | 0x34180610 | 0              | 13                     | $\overline{2}$ | $\overline{2}$ | $\overline{2}$ | 2 | $\overline{2}$ | 12. | $\overline{2}$ | $\overline{2}$ | $\overline{2}$ | $\overline{2}$ | $\overline{2}$ | $\overline{2}$ | $\overline{2}$ | $\overline{2}$ | $\overline{2}$ | 2 | $\boxed{\smile}$ | Maddalena              |         |
| 13.                                                      |                                                                            |                                |            |                |                        |                |                |                |   |                |     |                |                |                |                |                |                |                |                |                |   |                  |                        |         |
| 14                                                       | ⊓                                                                          |                                |            |                |                        |                |                |                |   |                |     |                |                |                |                |                |                |                |                |                |   |                  |                        |         |
| 15.                                                      | $\Box$                                                                     |                                |            |                |                        |                |                |                |   |                |     |                |                |                |                |                |                |                |                |                |   |                  |                        | $\vee$  |
|                                                          | $\mathbb{E}$ , Insert Row<br>圂<br>X Cancel<br>$\sqrt{\ }$ ok<br>Delete Row |                                |            |                |                        |                |                |                |   |                |     |                |                |                |                |                |                |                |                |                |   |                  |                        |         |

*Figure 4: "wM-Bus Access" window*

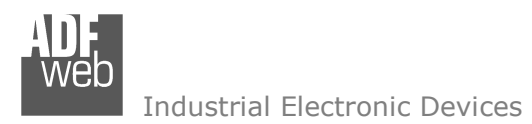

### **UPDATE DEVICE:**

By pressing the "**Update Device**" button, it is possible to load the created Configuration into device; and also the Firmware, if necessary.

If you don't know the actual IP address of the device you have to use this procedure:

- $\div$  Turn off the Device:
- **►** Put Dip2 of 'Dip-Switch A' at ON position;
- $\div$  Turn on the device
- Connect the Ethernet cable:
- Insert the IP "**192.168.2.205**";
- **→** Press the "**Ping**" button, "Device Found!" must appear";
- Press the "**Next**" button;
- $\div$  Select which operations you want to do;
- Press the "**Execute update firmware**" button to start the upload;
- When all the operations are "OK" turn off the Device;
- Put Dip2 of 'Dip-Switch A' at OFF position;
- Turn on the device.

If you know the actual IP address of the device you have to use this procedure:

- $\bullet$  Turn on the Device with the Ethernet cable inserted;
- $\bullet$  Insert the actual IP of the Converter;
- **→** Press the "**Ping**" button, must appear "Device Found!";
- Press the "**Next**" button;
- $\bullet$  Select which operations you want to do;
- Press the "**Execute update firmware**" button to start the upload;
- When all the operations are "OK" the device automatically goes at Normal Mode.

At this point the configuration/firmware on the device is correctly updated.

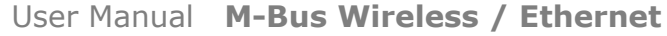

Document code: MN67084 ENG Revision 1.100 Page 16 of 22

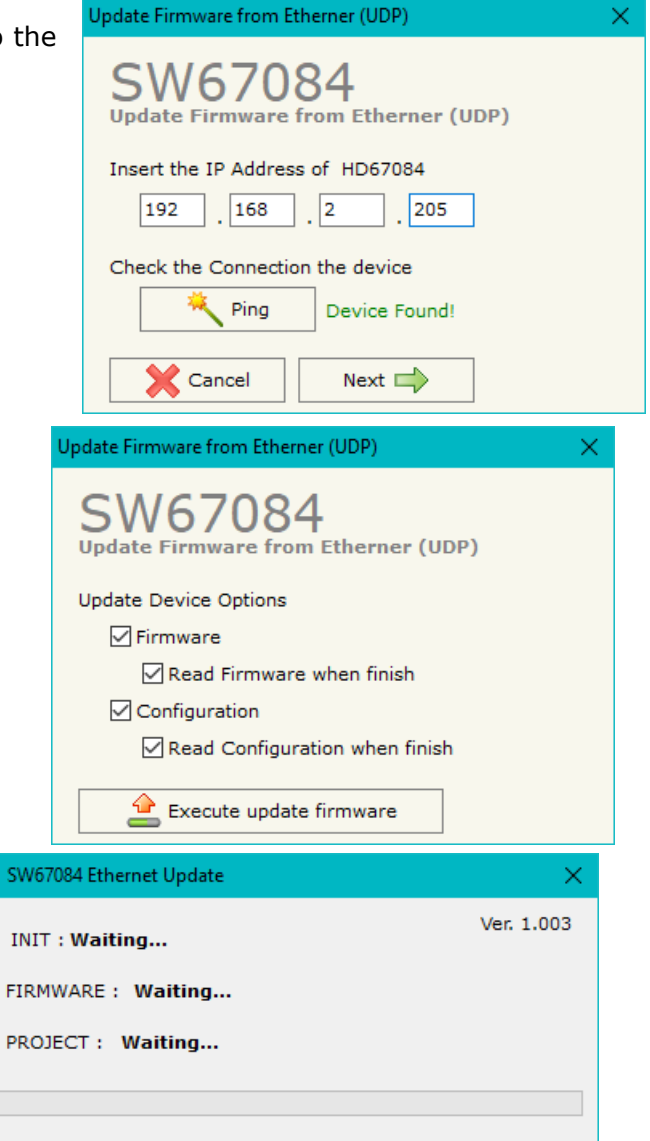

*Figure 5: "Update device" windows*

a

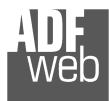

Industrial Electronic Devices

Document code: MN67084 ENG Revision 1.100 Page 17 of 22

# Note:

 When you install a new version of the software, if it is the first time it is better you do the update of the Firmware in the HD67084 device.

# Note:

When you receive the device, for the first time, you also have to update the Firmware in the HD67084 device.

# Warning:

 If Fig. 6 appears when you try to do the Update try these points before seeking assistance:

- $\bullet$  Try to repeat the operations for the updating:
- $\div$  Try with another PC;
- $\div$  Try to restart the PC;
- Check the LAN settings;
- $\bullet$  If you are using the program inside a Virtual Machine, try to use in the main Operating System;

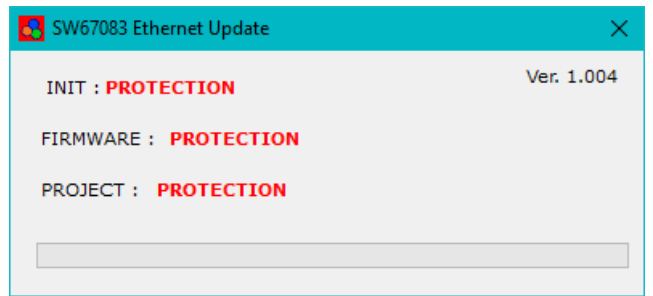

*Figure 6: "Protection" window*

- $\bullet$  If you are using Windows Seven, Vista, 8 or 10 make sure that you have the administrator privileges;
- $\bullet$  In case you have to program more than one device, using the "UDP Update", you have to cancel the ARP table every time you connect a new device on Ethernet. For do this you have to launch the "Command Prompt" and write the command "arp -d". Pay attention that with Windows Vista, Seven, 8 you have to launch the "Command Prompt" with Administrator Rights;
- $\div$  Pay attention at Firewall lock.

In the case of HD67084 you have to use the software "SW67084": www.adfweb.com\download\filefold\SW67084.zip.

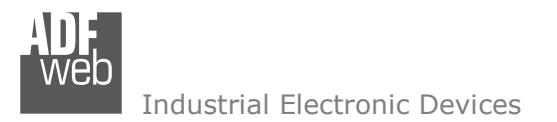

Document code: MN67084 ENG Revision 1.100 Page 18 of 22

# **ETHERNET COMMUNICATION**

The Bytes that compose the frame are these:

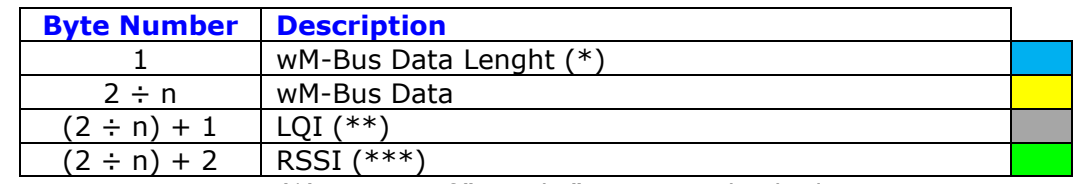

(\*) present if "Lenght" option is checked

(\*\*) present if "Link Quality Indication" option is checked

(\*\*\*) present if "Received Signal Strenght Indication" option is checked

### *Example*

In the section "Set Communication" they are enabled the fields "Lenght", "Received Signal Strenght Indication" and "Link Quality Indication". The frame sent by the wM-Bus node is: 44 A2 05 26 01 00 26 01 1B 7A F6 00 00 20 2F 2F 02 66 ED 00 01 FB 1B 2F 2F 2F 2F 2F 2F 2F (hex).

The converter will send this Ethernet frame:

1E 44 A2 05 26 01 00 26 01 1B 7A F6 00 00 20 2F 2F 02 66 ED 00 01 FB 1B 2F 2F 2F 2F 2F 2F 2F 01 A4

### *Example*

In the section "Set Communication" they are enabled the fields "Lenght" and "Received Signal Strenght Indication". The frame sent by the wM-Bus node is: 44 C5 14 37 07 50 31 00 07 7A 8A 2B 00 20 2F 2F 04 6D 2E 2F FF 13 04 13 38 30 00 00 01 FD 17 48 04 78 C1 A9 E0 01 (hex).

The converter will send this Ethernet frame:

26 44 C5 14 37 07 50 31 00 07 7A 8A 2B 00 20 2F 2F 04 6D 2E 2F FF 13 04 13 38 30 00 00 01 FD 17 48 04 78 C1 A9 E0 01 C2

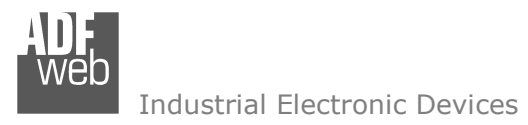

Document code: MN67084\_ENG Revision 1.100 Page 19 of 22

# **MECHANICAL DIMENSIONS:**

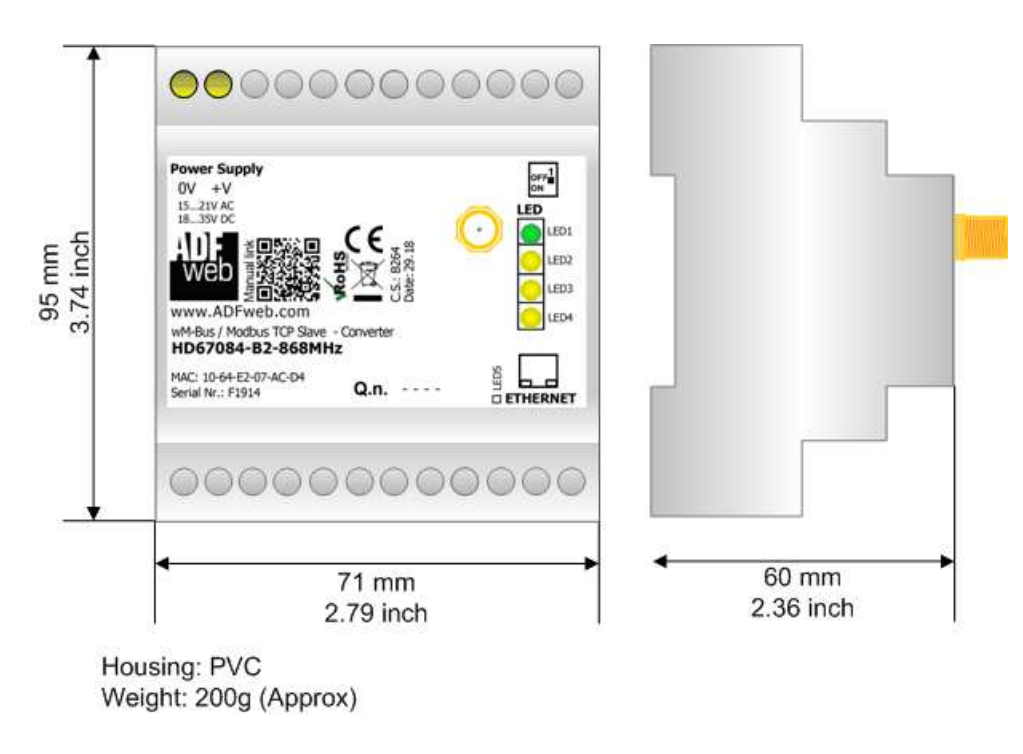

*Figure 7: Mechanical dimensions scheme for HD67084-B2-xxxMHz*

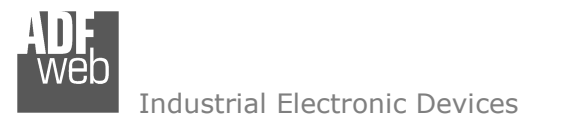

Document code: MN67084 ENG Revision 1.100 Page 20 of 22

### **ORDERING INFORMATIONS:**

The ordering part number is formed by a valid combination of the following:

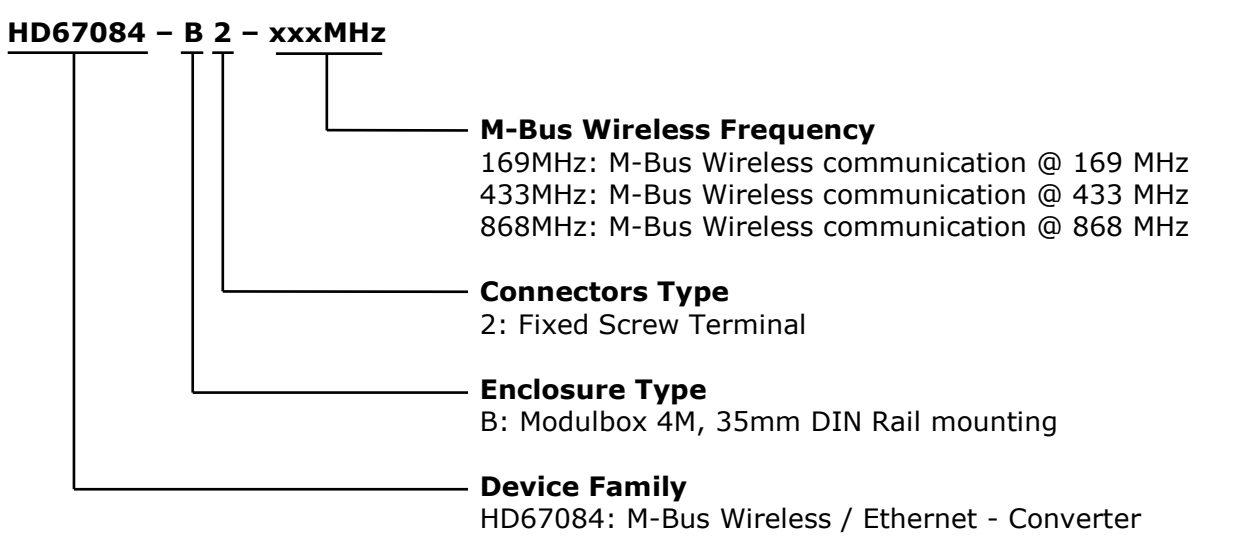

- Order Code: HD67084-B2-169MHz M-Bus Wireless / Ethernet Converter (@ 169 MHz)
- Order Code: HD67084-B2-433MHz M-Bus Wireless / Ethernet Converter (@ 433 MHz)
- Order Code: HD67084-B2-868MHz M-Bus Wireless / Ethernet Converter (@ 868 MHz)

### **ACCESSORIES:**

Order Code: **APW020** - Power Supply for M-Bus Master device that supports up to 20 Slaves

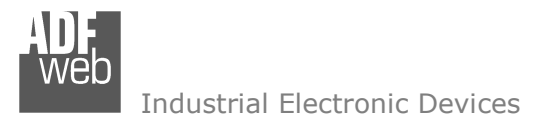

Document code: MN67084 ENG Revision 1.100 Page 21 of 22

### **DISCLAIMER:**

All technical content within this document can be modified without notice. The content of the document is a under continual renewal. For losses due to fire, earthquake, third party access or other accidents, or intentional or accidental abuse, misuse, or use under abnormal conditions repairs are charged to the user. ADFweb.com S.r.l. will not be liable for accidental loss of use or inability to use this product, such as loss of business income. ADFweb.com S.r.l. shall not be liable for consequences of improper use.

### **OTHER REGULATIONS AND STANDARDS:**

### **WEEE INFORMATION**

 Disposal of old electrical and electronic equipment (as in the European Union and other European countries with separate collection systems).

This symbol on the product or on its packaging indicates that this product may not be treated as household rubbish. Instead, it should be taken to an applicable collection point for the recycling of electrical and electronic equipment. If the product is disposed correctly, you will help prevent potential negative environmental factors and impact of human health, which could otherwise be caused by inappropriate disposal. The recycling of materials will help to conserve natural resources. For more information about recycling this product, please contact your local city office, your household waste disposal service or the shop where you purchased the product.

### **RESTRICTION OF HAZARDOUS SUBSTANCES DIRECTIVE**

The device respects the 2002/95/EC Directive on the restriction of the use of certain hazardous substances in electrical **RoHS** and electronic equipment (commonly referred to as Restriction of Hazardous Substances Directive or RoHS).

### **CE MARKING**

 $\Gamma$   $\Gamma$  The product conforms with the essential requirements of the applicable EC directives.

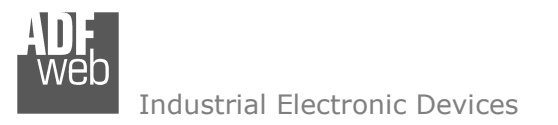

Document code: MN67084 ENG Revision 1.100 Page 22 of 22

# **WARRANTIES AND TECHNICAL SUPPORT:**

For fast and easy technical support for your ADFweb.com SRL products, consult our internet support at www.adfweb.com. Otherwise contact us at the address support@adfweb.com

### **RETURN POLICY:**

If while using your product you have any problem and you wish to exchange or repair it, please do the following:

- Obtain a Product Return Number (PRN) from our internet support at www.adfweb.com. Together with the request, you need to provide detailed information about the problem.
- Send the product to the address provided with the PRN, having prepaid the shipping costs (shipment costs billed to us will not be accepted).

If the product is within the warranty of twelve months, it will be repaired or exchanged and returned within three weeks. If the product is no longer under warranty, you will receive a repair estimate.

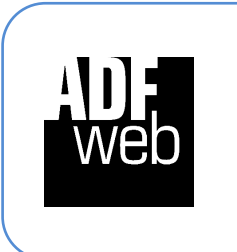

**ADFweb.com S.r.l.** Via Strada Nuova, 17 IT-31010 Mareno di Piave TREVISO (Italy) Phone +39.0438.30.91.31 Fax +39.0438.49.20.99 www.adfweb.com

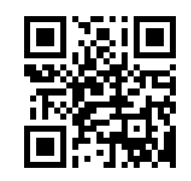